### スパコンの利用方法

### 大阪大学 情報推進部 情報基盤課

# 本日のプログラム

- I. システムのご紹介
- II. 利用方法の解説
	- i. システムへの接続
	- ii. プログラムの作成・環境設定・コンパイル
	- iii. ジョブスクリプトの作成
	- iv. ジョブスクリプトの投入

## **OCTOPUS**

### 2017年12月運用開始 ※今年度で提供終了 構成の異なる4種類のノードで構成されている

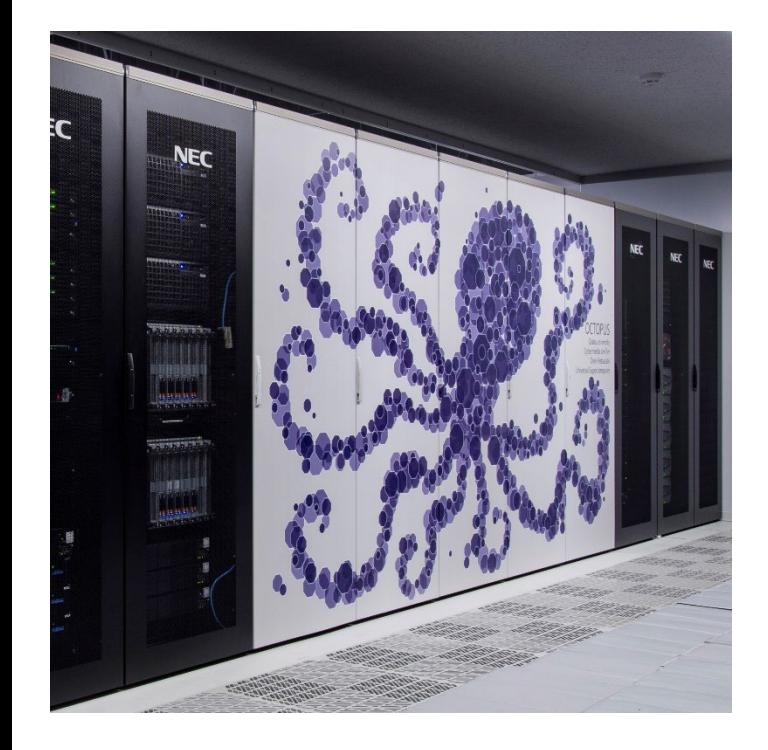

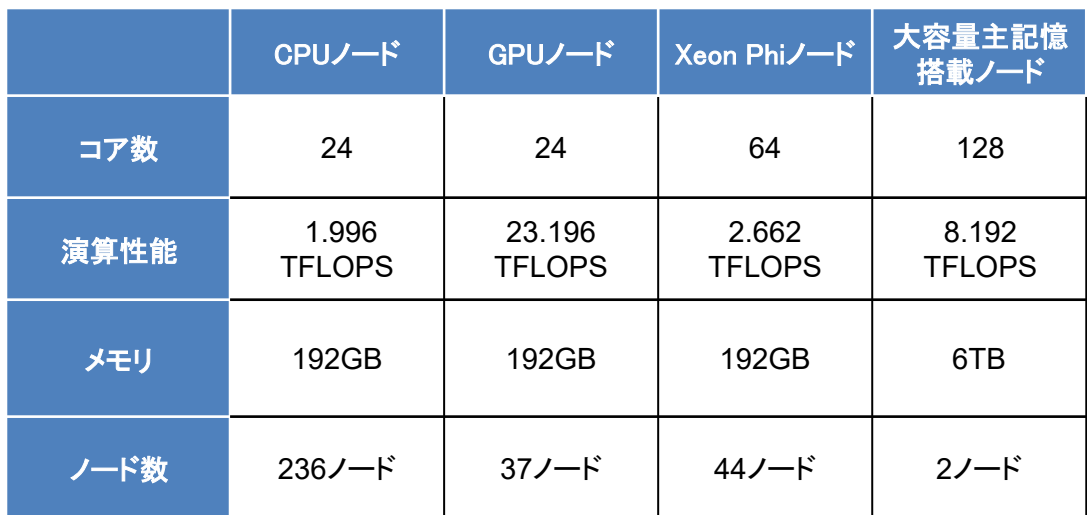

合計319ノード 1.463PFLOPS

## SQUID

### 2021年5月運用開始 構成の異なる3種類のノードで構成されている

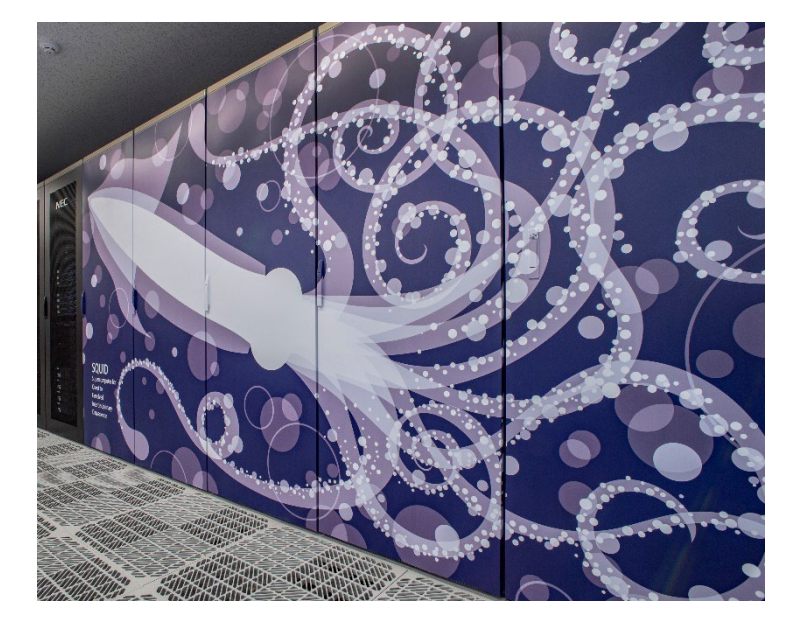

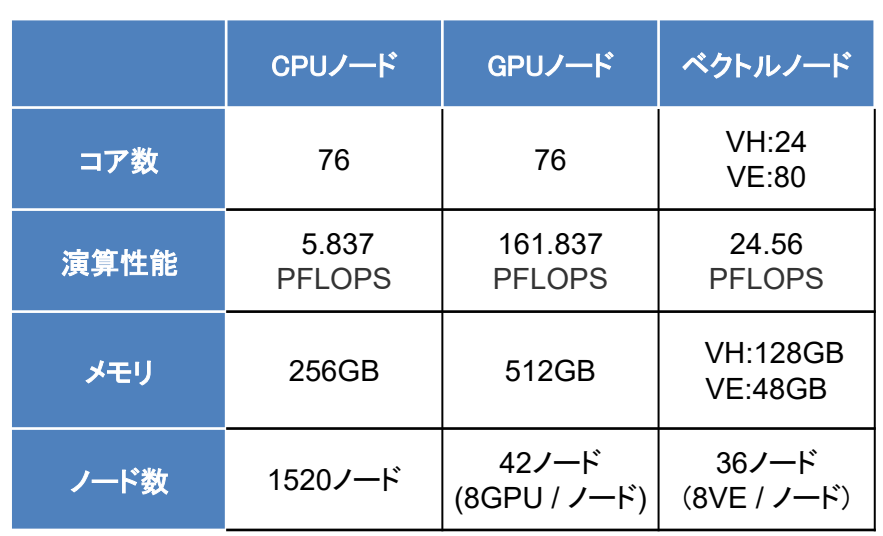

合計1,598ノード 16.591PFLOPS

フロントエンドサーバ

プログラムのコンパイルや計算結果の確認を行うため の作業用サーバ

フロントエンド端末から各計算機に対して 処理の実行を指示 ※詳細は後述

スパコン本体へのログインは原則禁止(一部例外有)

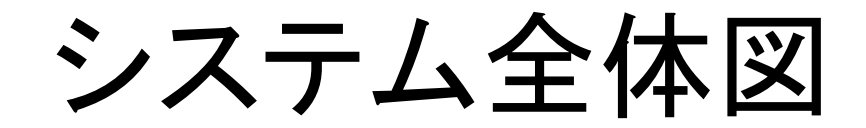

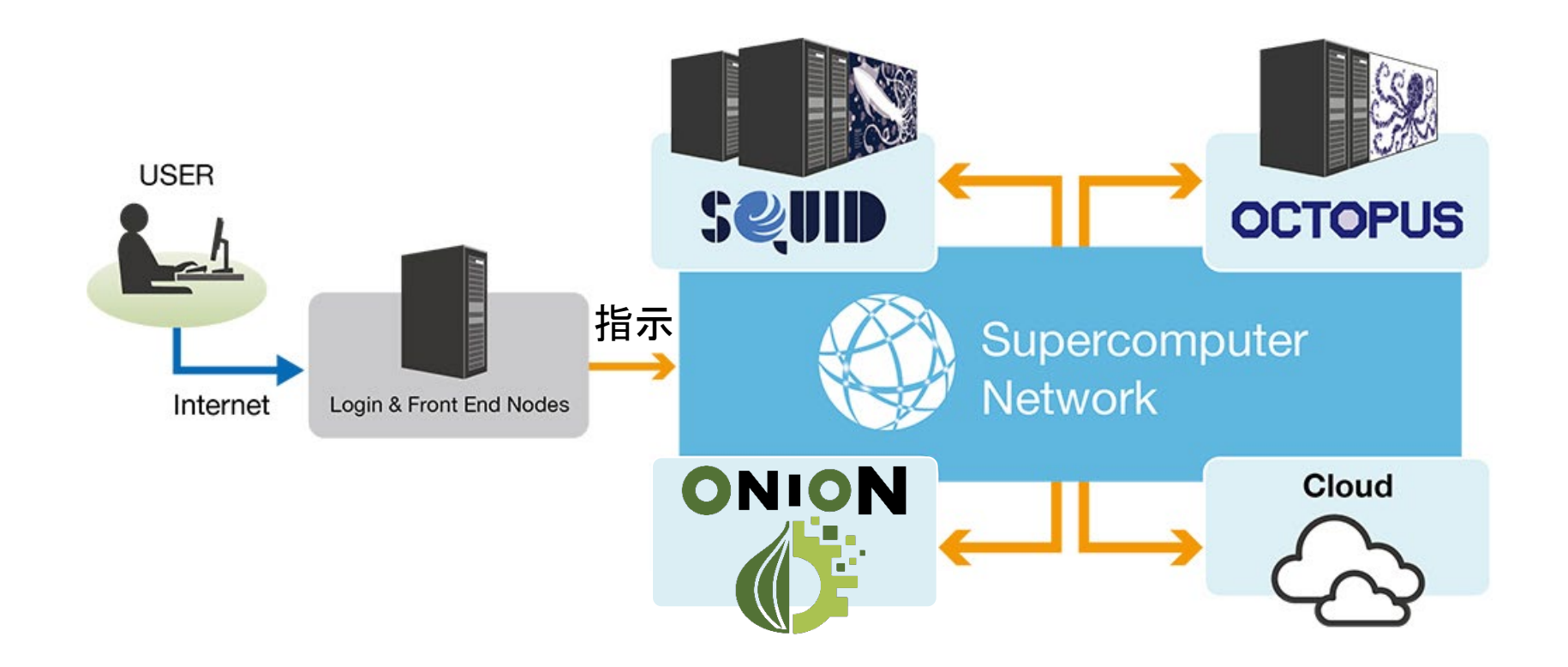

#### 今回はSQUID、OCTOPUSの使い方を紹介します

# 本日のプログラム

- I. システムのご紹介
- **II.** 利用方法の解説
	- i. システムへの接続
	- ii. プログラムの作成・環境設定・コンパイル
	- iii. ジョブスクリプトの作成
	- iv. ジョブスクリプトの投入

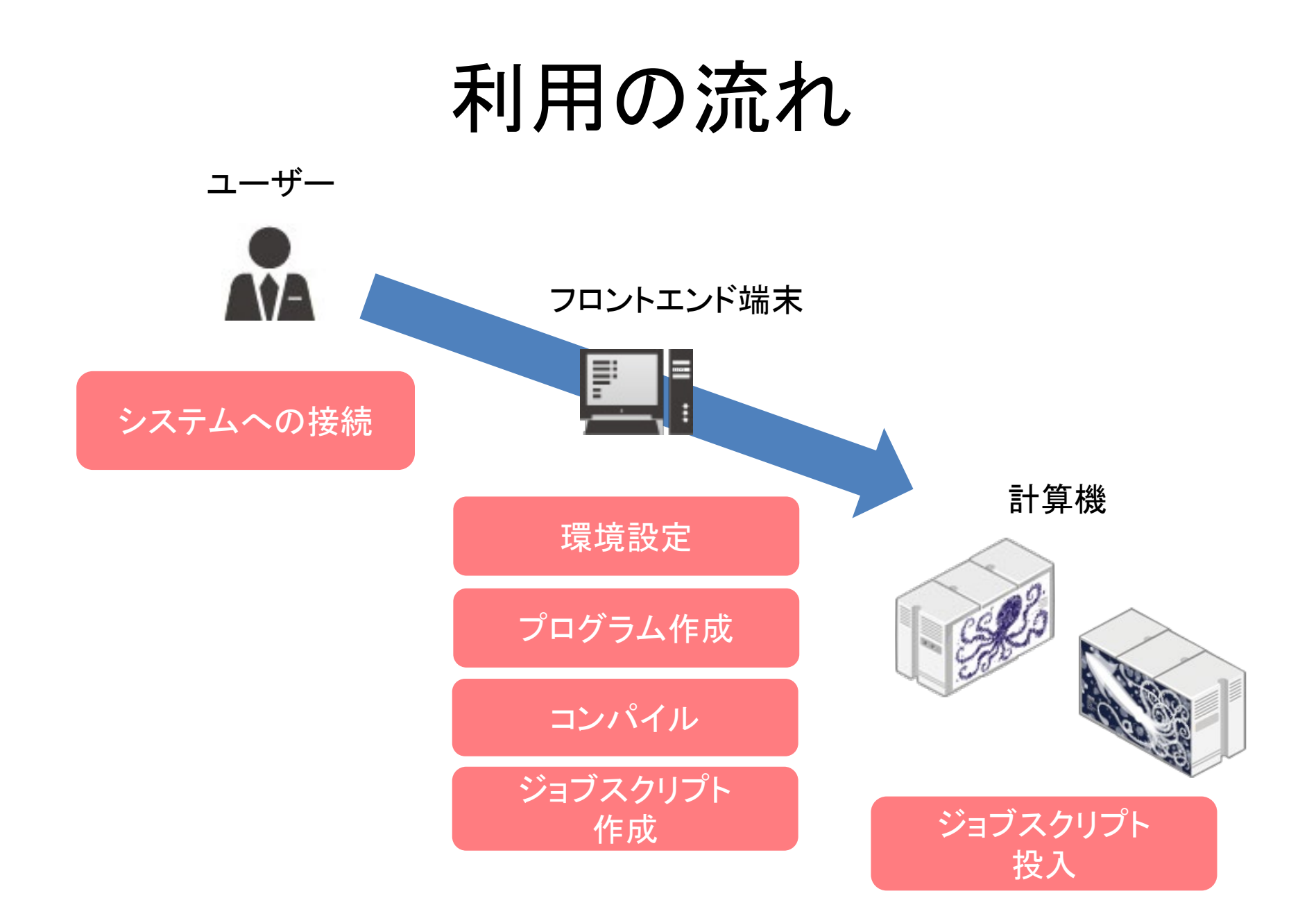

# 本日のプログラム

- I. システムのご紹介
- **II.** 利用方法の解説
	- i. システムへの接続
	- ii. プログラムの作成・環境設定・コンパイル
	- iii. ジョブスクリプトの作成
	- iv. ジョブスクリプトの投入

システムへの接続

### ログインはSSH (Secure Shell)接続 Win: コマンドプロンプト、TeraTermなど Mac: ターミナル

接続先は OCTOPUS :**octopus.hpc.cmc.osaka-u.ac.jp** SQUID :**squidhpc.hpc.cmc.osaka-u.ac.jp**

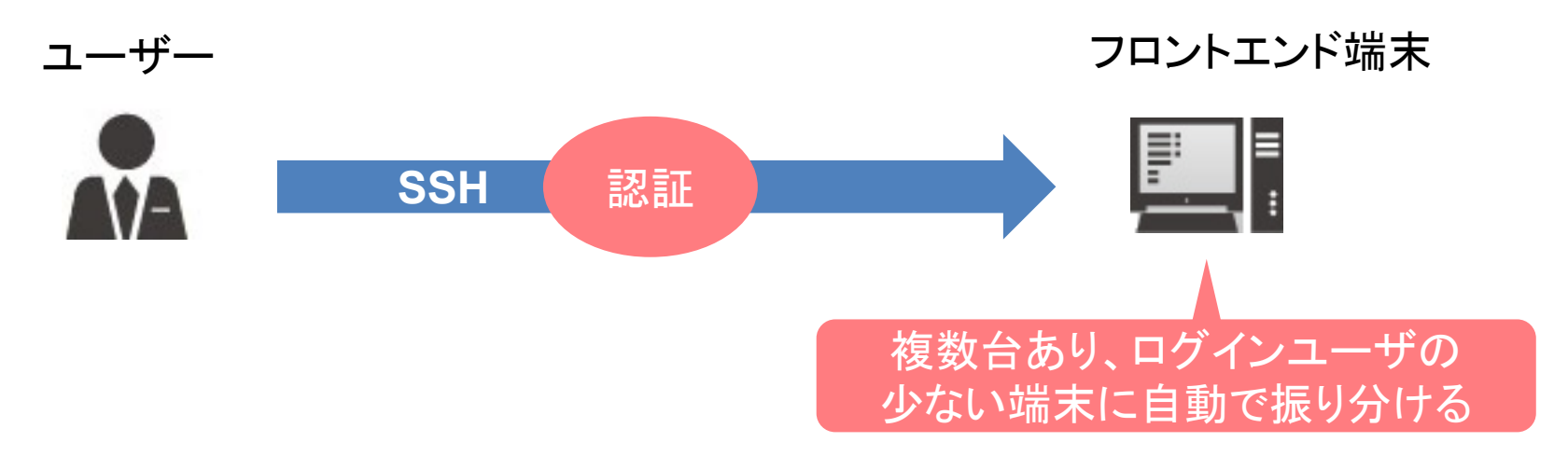

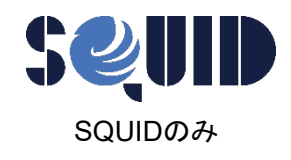

SQUIDへのログイン

### SQUIDは二段階認証でのログインとなります OCTOPUSと異なり二段階認証用の端末が必要です

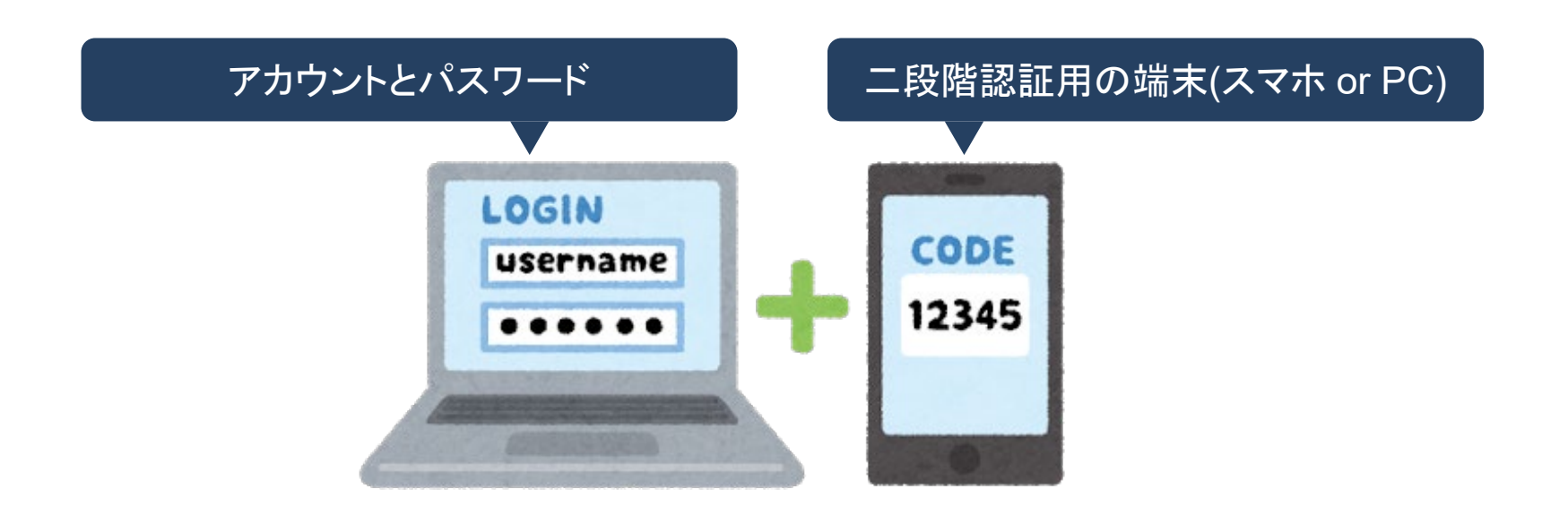

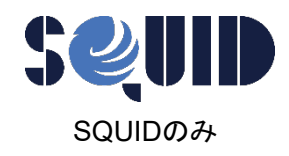

## 二段階認証用の端末

#### ご自身のスマートフォンやパソコンを 二段階認証用の端末としてお使いください

#### 以下いずれかのアプリケーションをインストールしてください

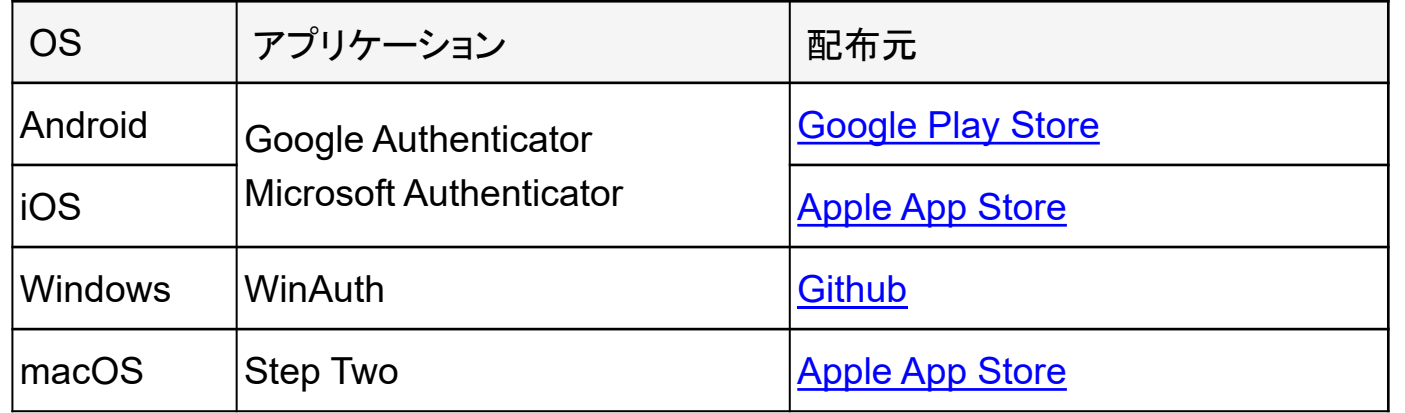

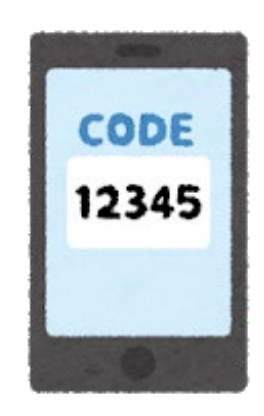

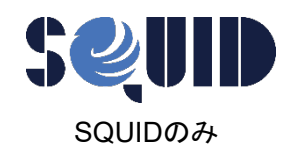

SQUIDへのログイン

#### 初回のみ

### SQUIDに初めてログインするとQRコードが表示されます。 QRコードをアプリで読み込むことで2段階認証の登録が完了します

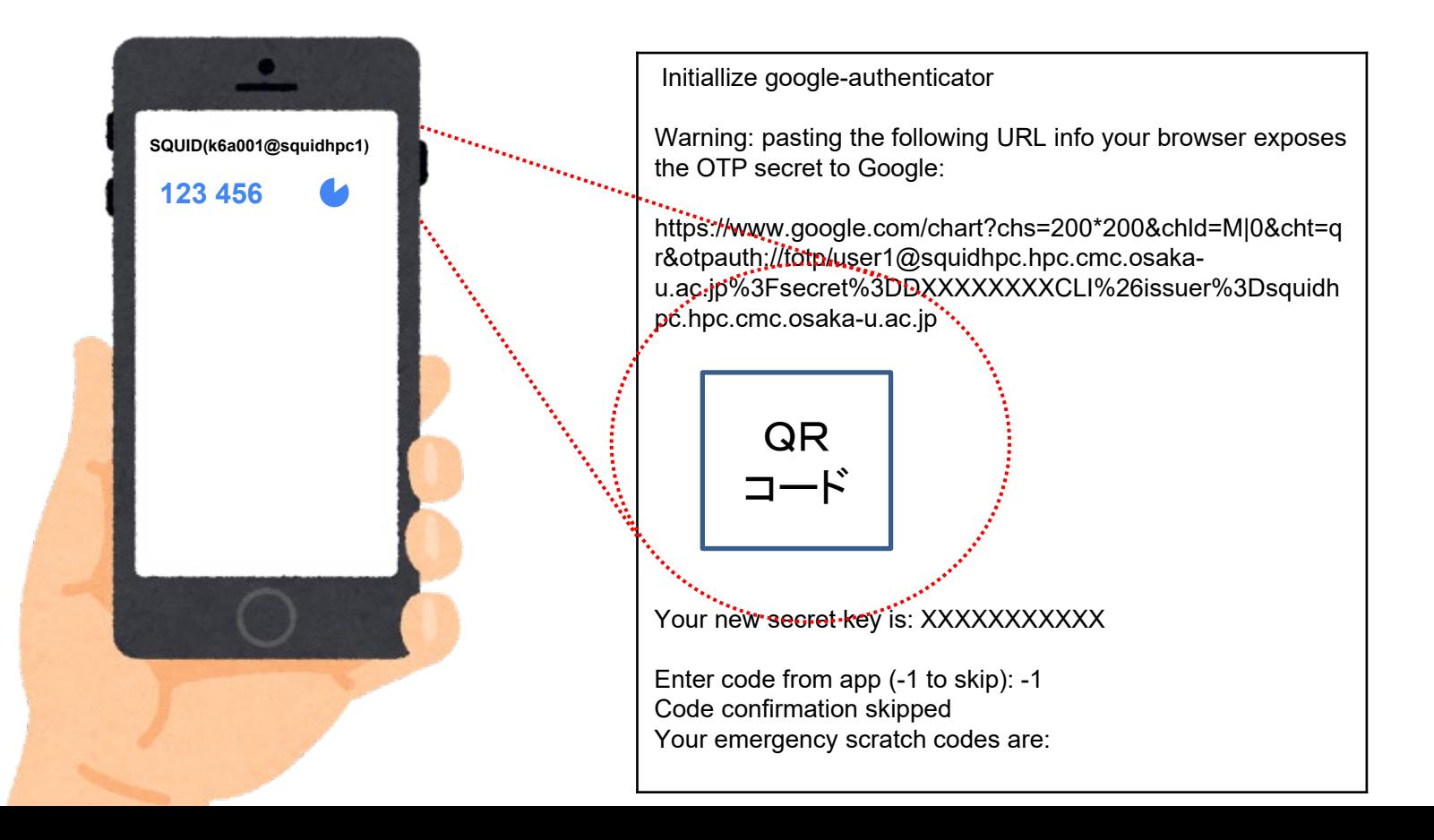

# 本日のプログラム

- I. システムのご紹介
- **II.** 利用方法の解説
	- i. システムへの接続
	- ii. プログラムの作成・環境設定・コンパイル
	- iii. ジョブスクリプトの作成
	- iv. ジョブスクリプトの投入

III. 利用を希望する方へ

## プログラムの作成

計算機を利用するために、まずプログラムを作 成する必要があります

当センターの計算機で使用可能な主な言語 **Fortran**言語、**C**言語、**C++**言語 **Python**、**R**、**Julia**、**etc…**

> 「プログラムの書き方」については 説明しません

コンパイル

### プログラムを「機械が実行できる形式」に 変換すること

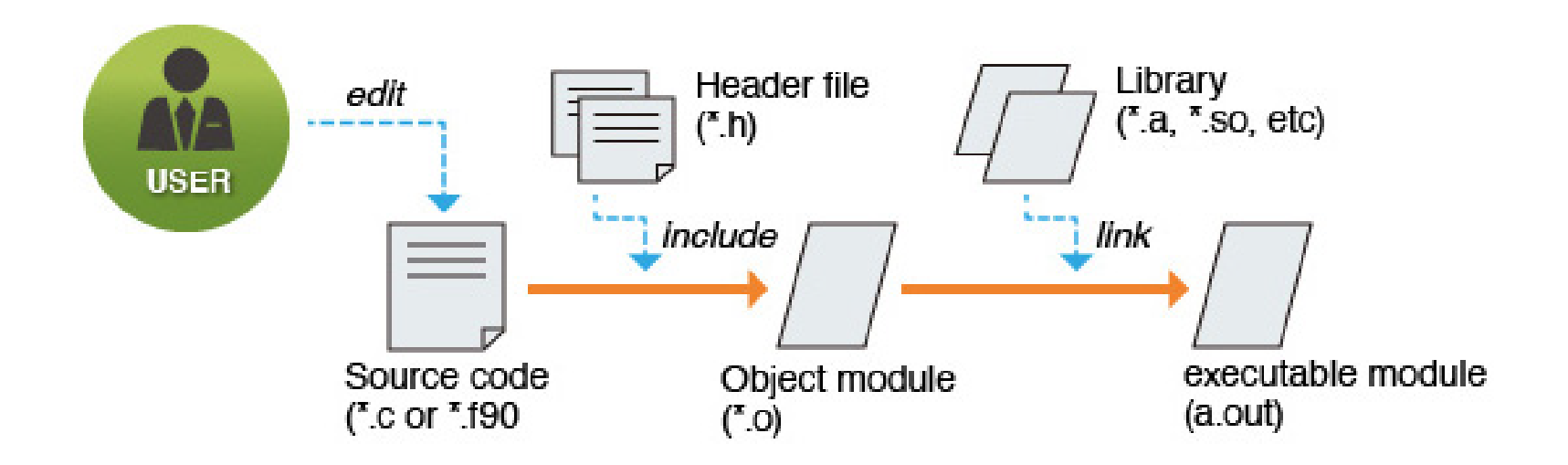

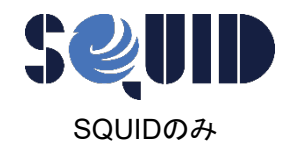

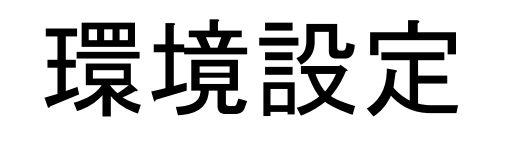

(OCTOPUSでは不要)

利用するノード群に応じて環境設定が必要 モジュールを読み込むことで一括設定が可能

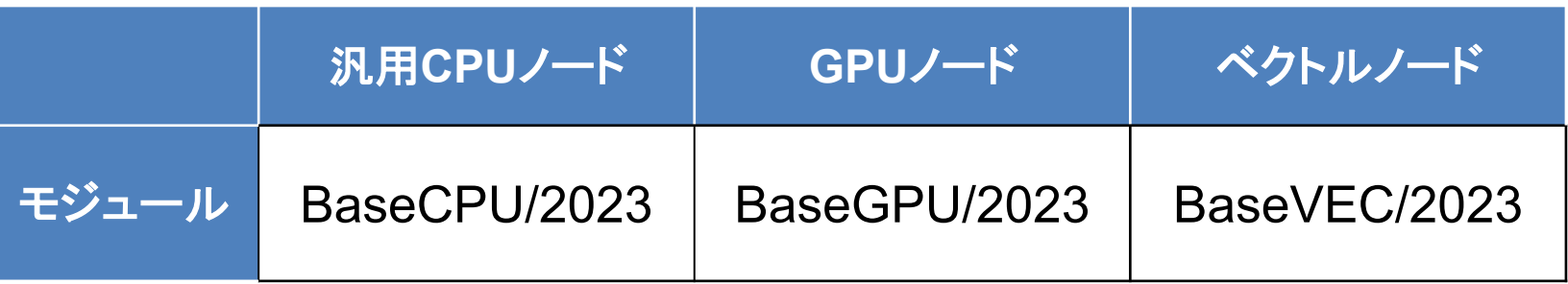

コマンド例:汎用CPUノードを利用する場合

\$ module load BaseCPU/2023

# コンパイルの方法

### コンパイルを行う際のコマンド(SQUID)

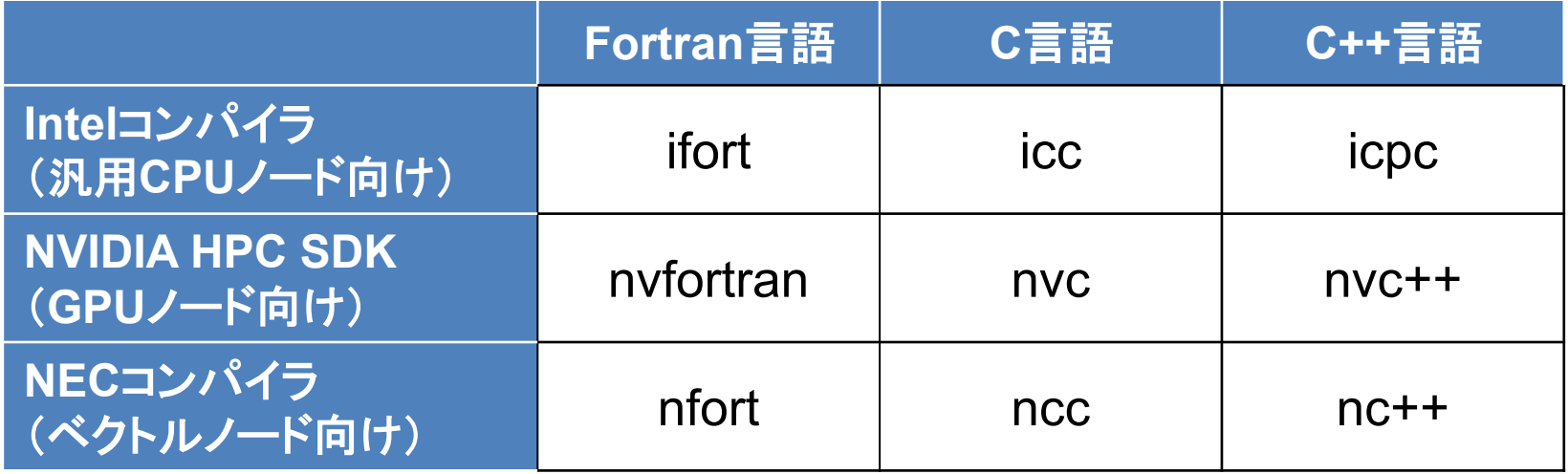

コマンド例:汎用CPUノード用のFortranプログラム

\$ ifort program.f →実行形式ファイル「a.out」が生成

コンパイルオプション

コンパイル時にオプションを指定することで 様々な機能を使用することが可能 \$ ifort program.f **-option**

オプションの一例 **-o [filename]** : 実行形式のファイル名を指定 指定しない場合は「a.out」が出力

**-parallel** : 並列化オプション 並列化処理を使用する場合に指定

**-O…** : 最適化オプション 最適化のレベル指定

# 本日のプログラム

- I. システムのご紹介
- **II.** 利用方法の解説
	- i. システムへの接続
	- ii. プログラムの作成・環境設定・コンパイル
	- iii. ジョブスクリプトの作成
	- iv. ジョブスクリプトの投入

### 計算機の利用方法

### 会話型(インタラクティブ利用)

コマンド等を通してコンピュータに直接命令し、リア ルタイムで処理を実行

操作として手軽で直感的

### 一括処理型(バッチ利用) コンピュータにまとめて処理を命令し実行 命令が終われば、放置(ログアウト)してもOK

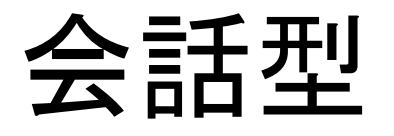

### 原則として利用不可

### 現在稼働中の計算機では利用不可 ただし"会話型風"の機能(インタラクティブ利用)はあり

#### フロントエンド端末での計算実行も禁止

### 基本的に「一括処理型」で利用

### 一括処理型

### 処理を「ジョブスクリプト」に記述

### ジョブスクリプトに基づき計算機が処理を実行

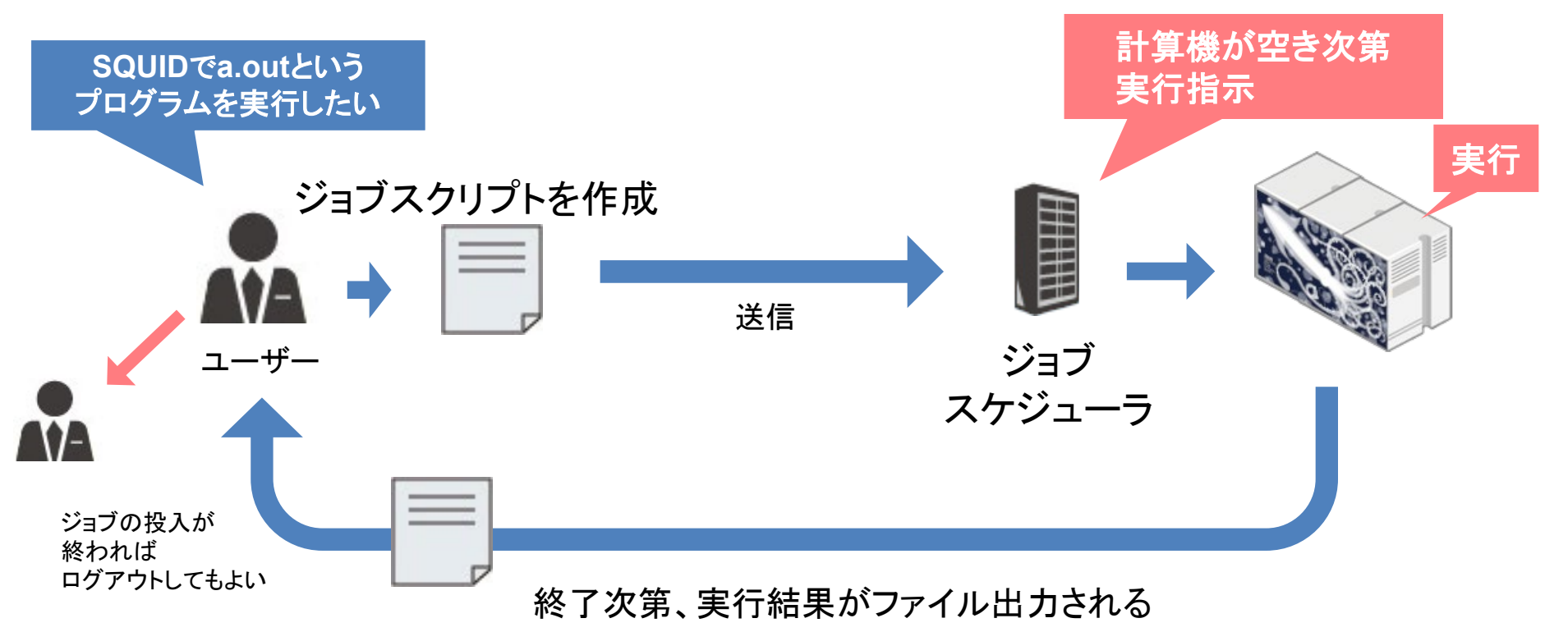

## ジョブスクリプト

### ジョブスクリプトの構成

リソースや環境設定:#PBSから始まるNQSオプション 計算機に実行させる処理の記述:シェルスクリプト

### ジョブスクリプトの例

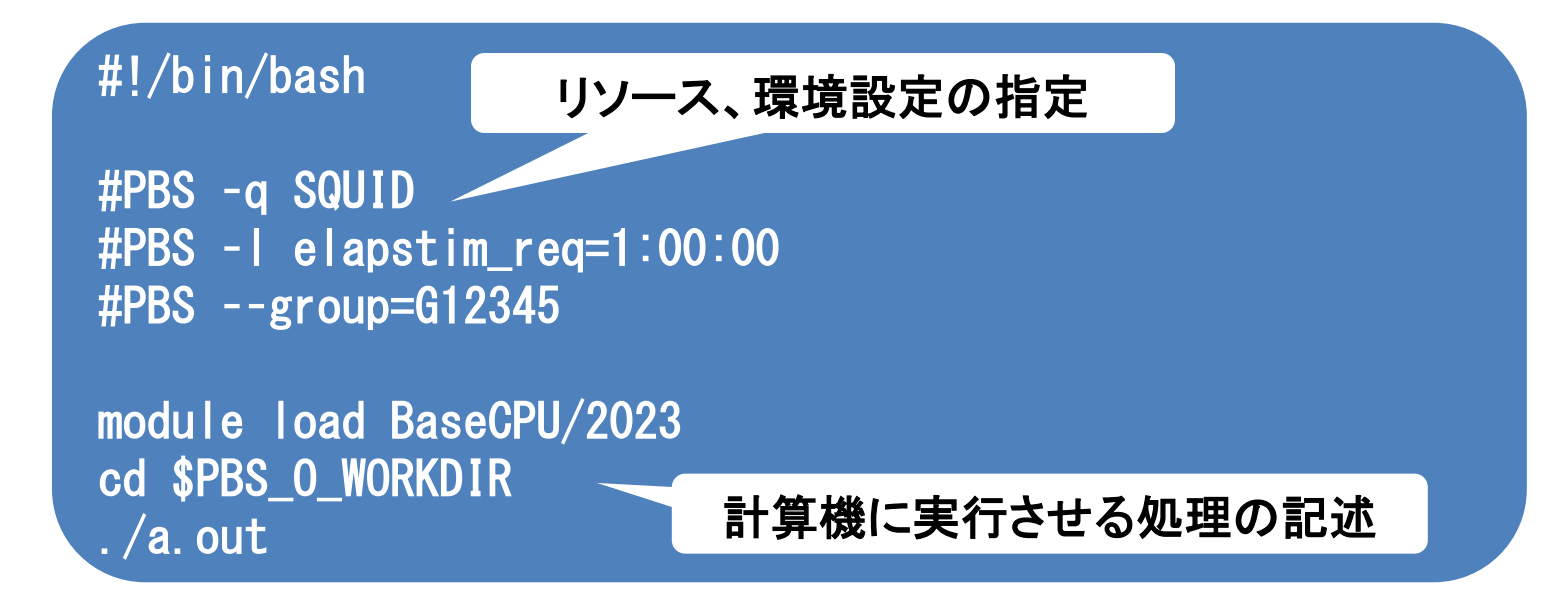

## リソース、環境設定の指定

#### NQSオプション(以下)でリソースや環境の設定を行う

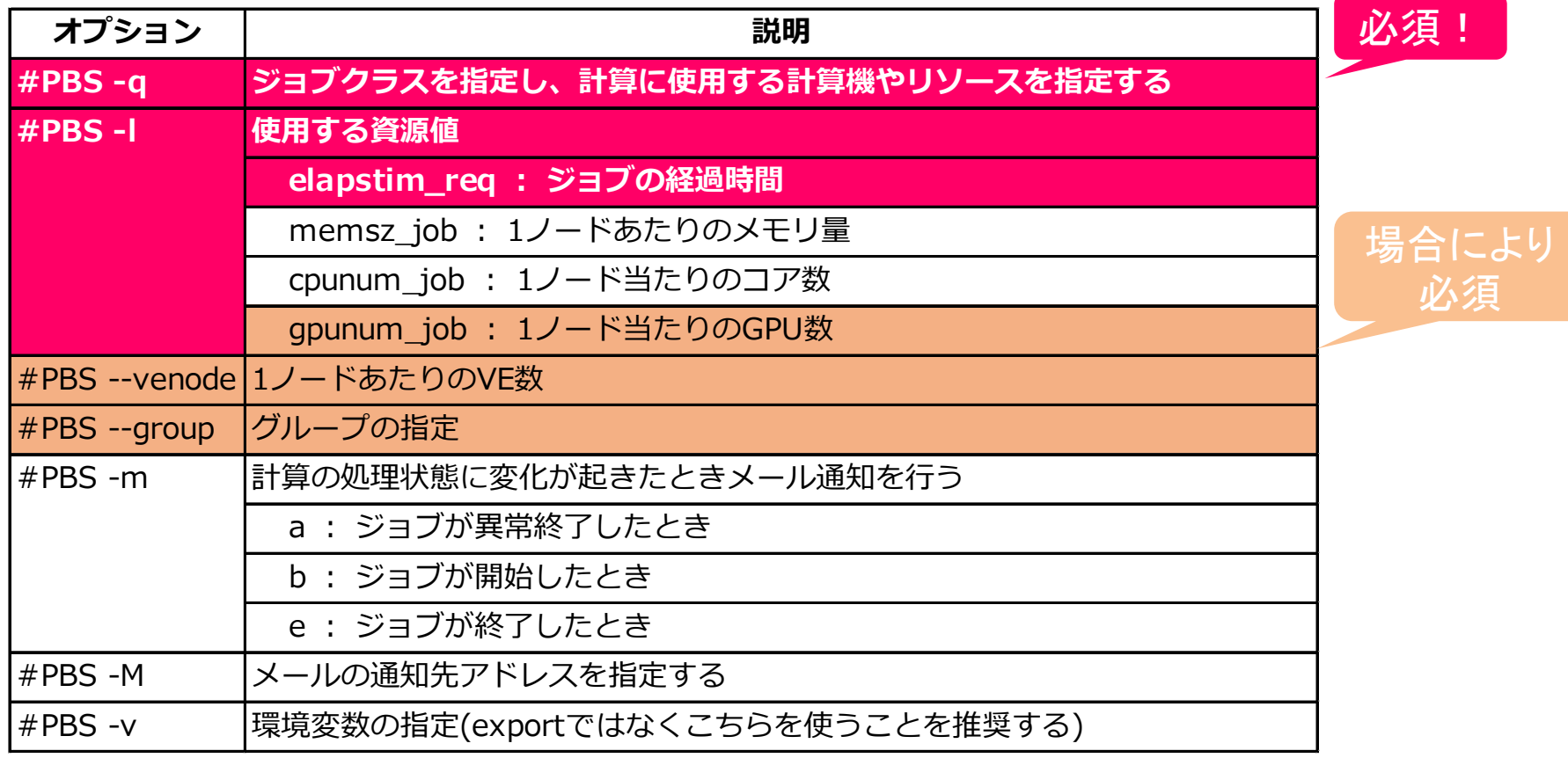

# ジョブクラス一覧(OCTOPUS)

使用する計算機、リソースはジョブクラスで指定 NQSオプション「#PBS **-**q」の後に続けて記述

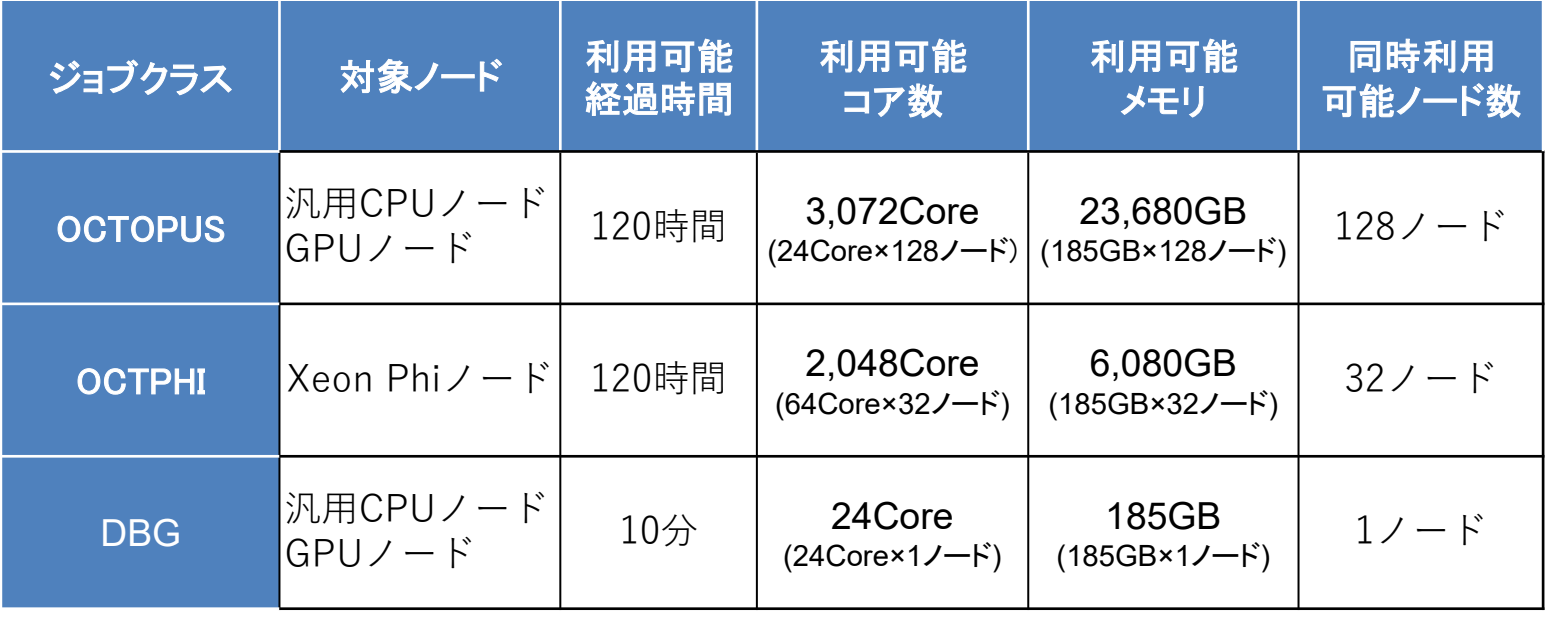

# ジョブクラス一覧(SQUID)

使用する計算機、リソースはジョブクラスで指定 NQSオプション「#PBS **-**q」の後に続けて記述

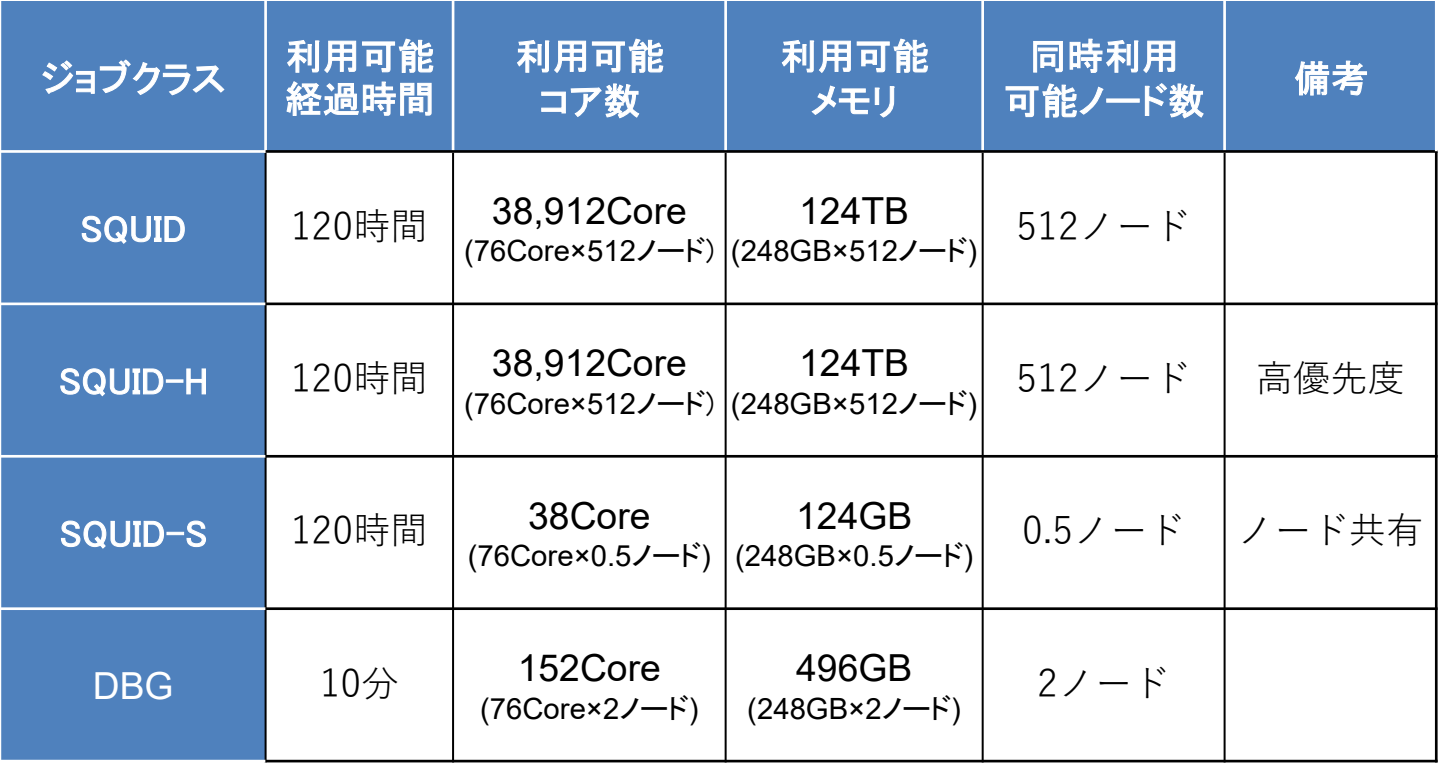

### 計算機に実行させる処理の記述

### ファイルやディレクトリの実行・操作を記述 記述方法はシェルスクリプト

よく使用するNQS 用の環境変数 **\$PBS O WORKDIR :ジョブ投入時のディレクトリが設定される** 

処理の記述の最終行に改行を入れること! ⇒ 未入力の場合、その行のコマンドが実行されない

## ジョブスクリプト解説

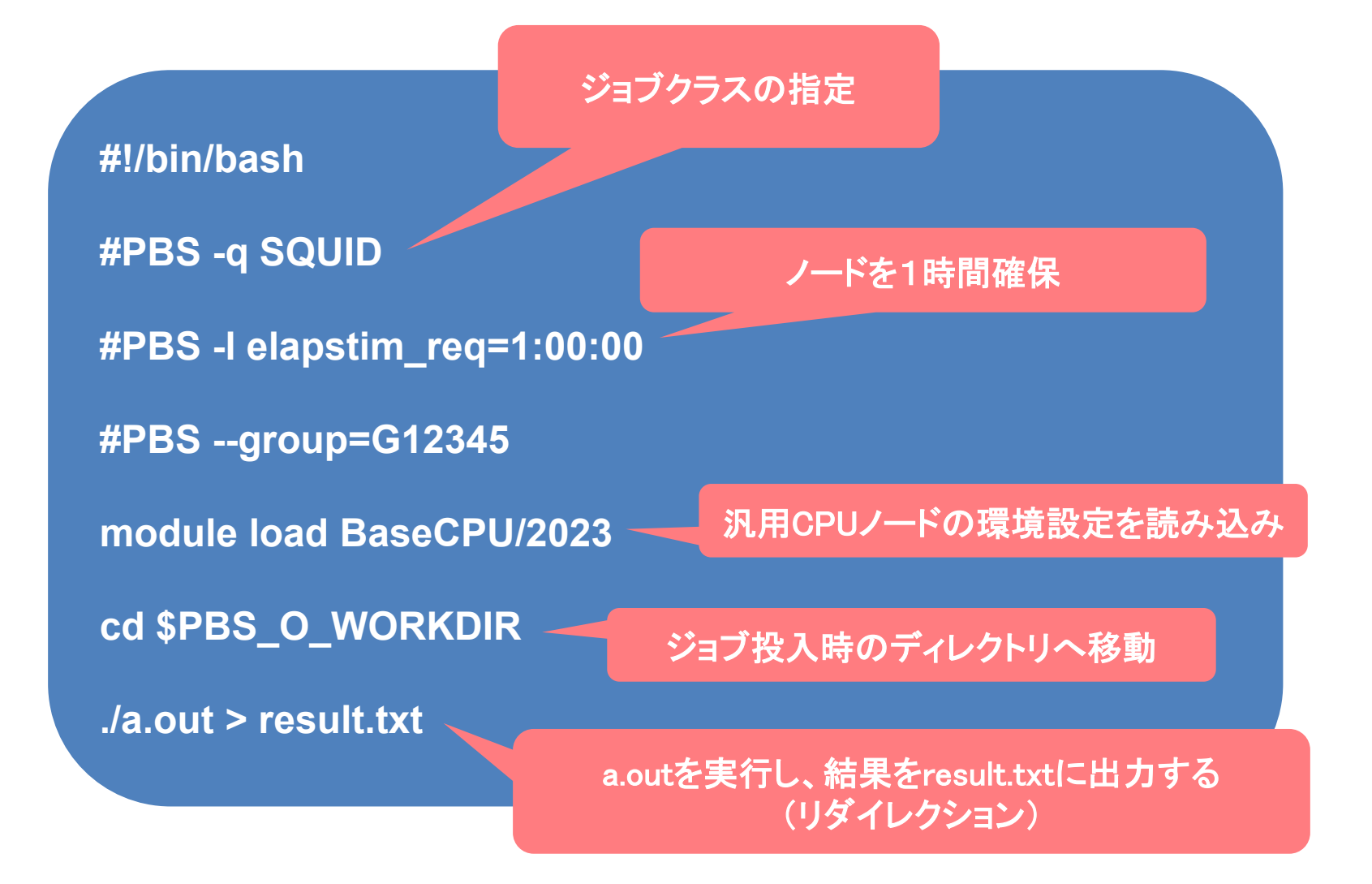

# 本日のプログラム

### I. システムのご紹介

### **II.** 利用方法の解説

- i. システムへの接続
- ii. プログラムの作成・環境設定・コンパイル
- iii. ジョブスクリプトの作成
- iv. ジョブスクリプトの投入

実行までの流れ

#### ジョブスクジューラが受け付ける ジョブスケジューラが各計算機にジョブの実行を指示

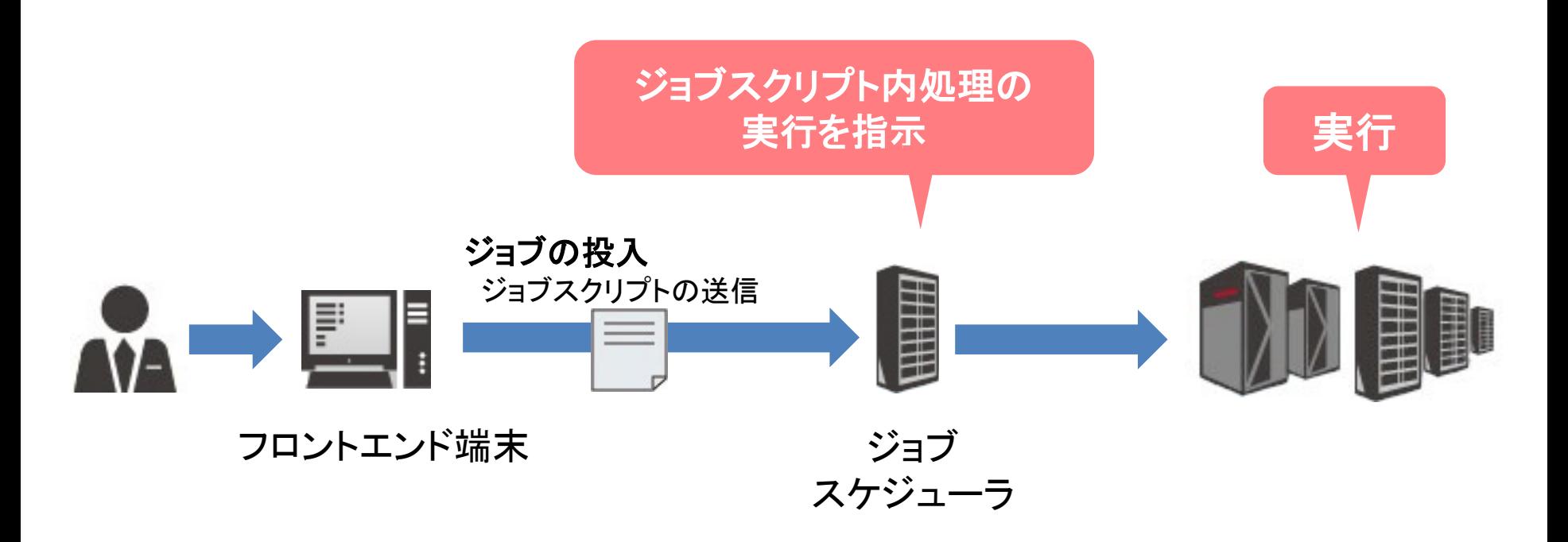

スケジューラとは

あらかじめ管理者によって設定された資源割当ポリシーに従い、 ジョブを計算資源に割り当てる

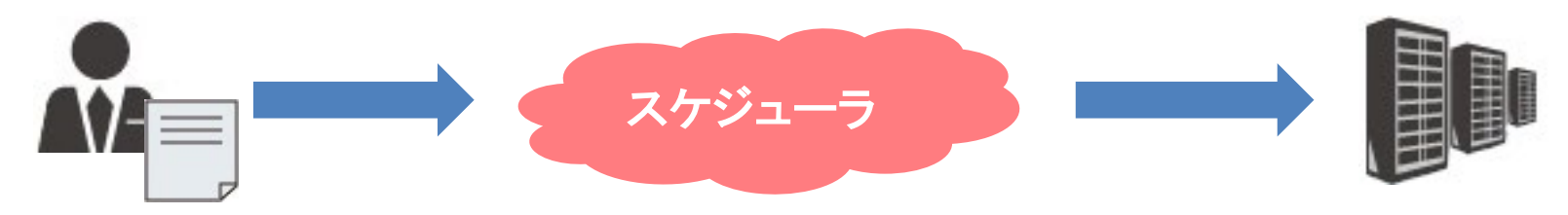

#### 主な役割

クラスタを構成する計算機(ノード)の静的情報※を把握 ※ディスク容量、メモリ容量、CPU性能、etc ノード毎の資源使用率を定期的に監視、管理 ユーザより実行したいジョブ要求を受信 ジョブを実行するのに適切なノードを選定 ジョブ実行に伴う入出力データのファイル転送

スケジューラとは

### 当センターではバックフィル型を採用

特徴

ジョブの実行開始時間のマップを作成する

マップに載れば、実行開始時間と経過時間が保障 される

実行中は指定したリソースを占有して割り当てる

スケジューラのイメージ

#### ジョブが実行を開始する時間

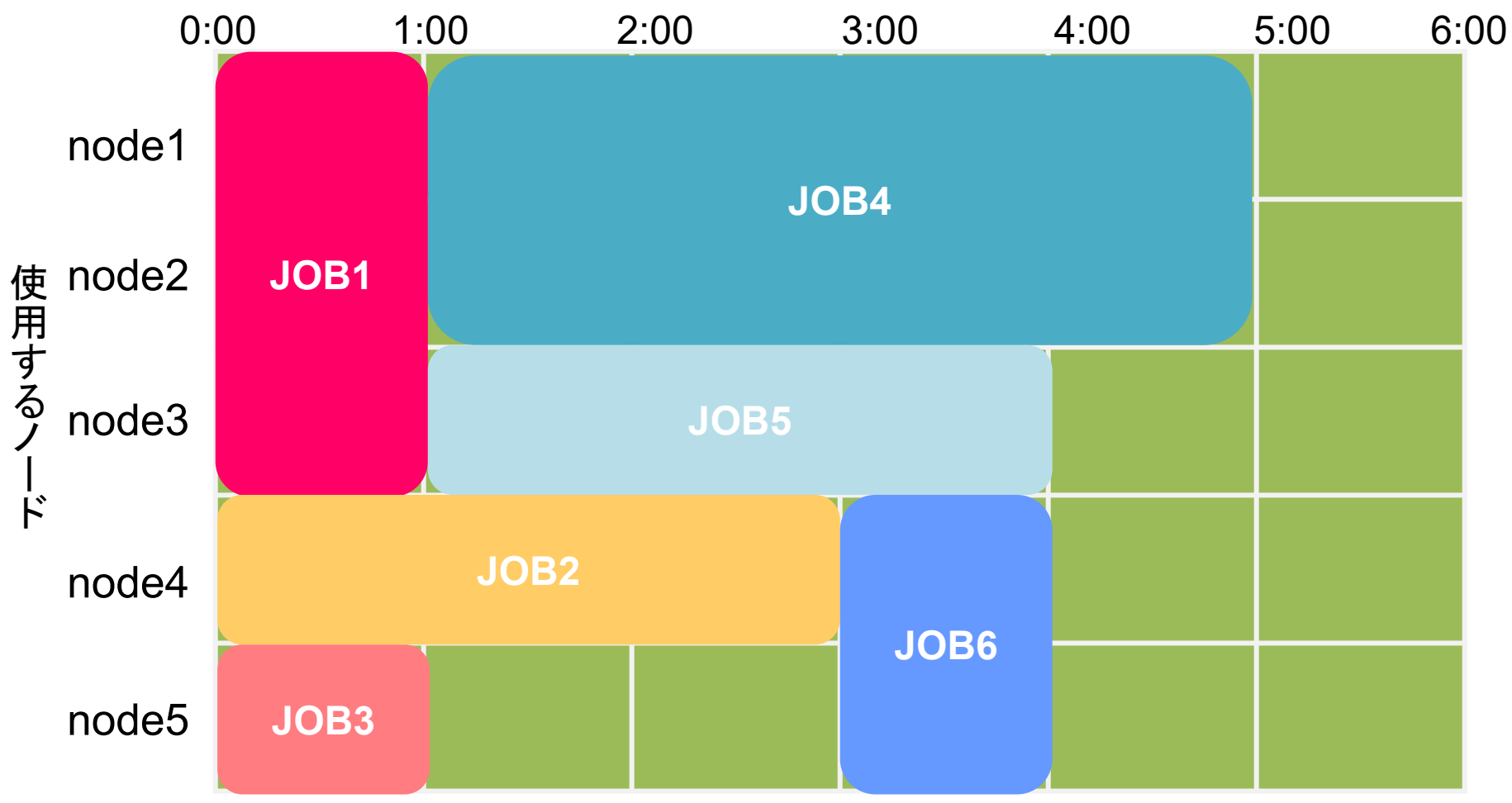

## 「ノード時間」とは

### ノード時間 = 計算に使用するノード数 × 計算時間(単位:時間)

(例)

- 1ノードで3時間の計算 → 3ノード時間消費 30ノードで5時間の計算 → 150ノード時間消費 100ノードで1時間の計算 → 100ノード時間消費 1ノードで100時間の計算 → 100ノード時間消費
	-
	-
	-
	-

## 「ノード時間」の注意点

#!/bin/bash #PBS -q SQUID #PBS –l elapstim\_req=1:00:00

計算機を1時間確保

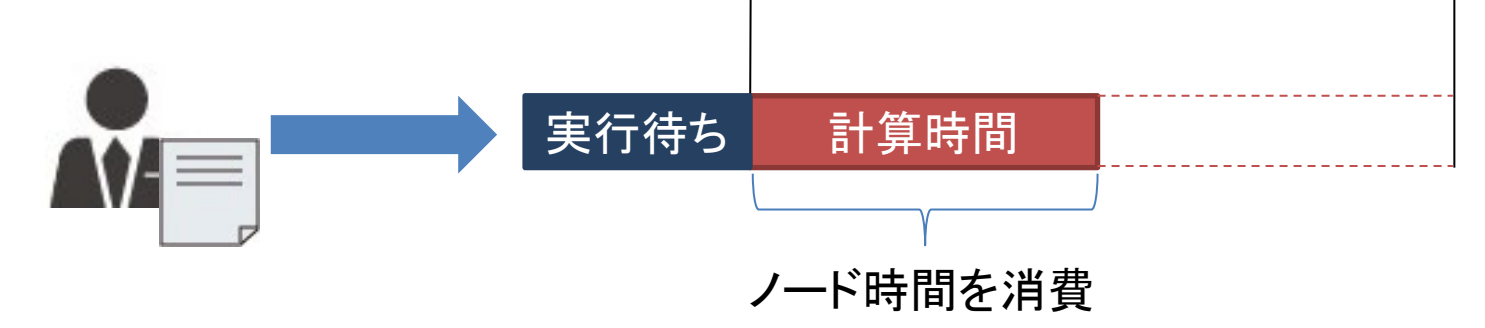

消費するノード時間は、実際にかかった計算時間のみです

## ジョブの投入方法

#### フロントエンド端末からジョブを投入 コマンド

\$ qsub [ジョブスクリプトファイル]

(参考)複数ジョブを投入する場合

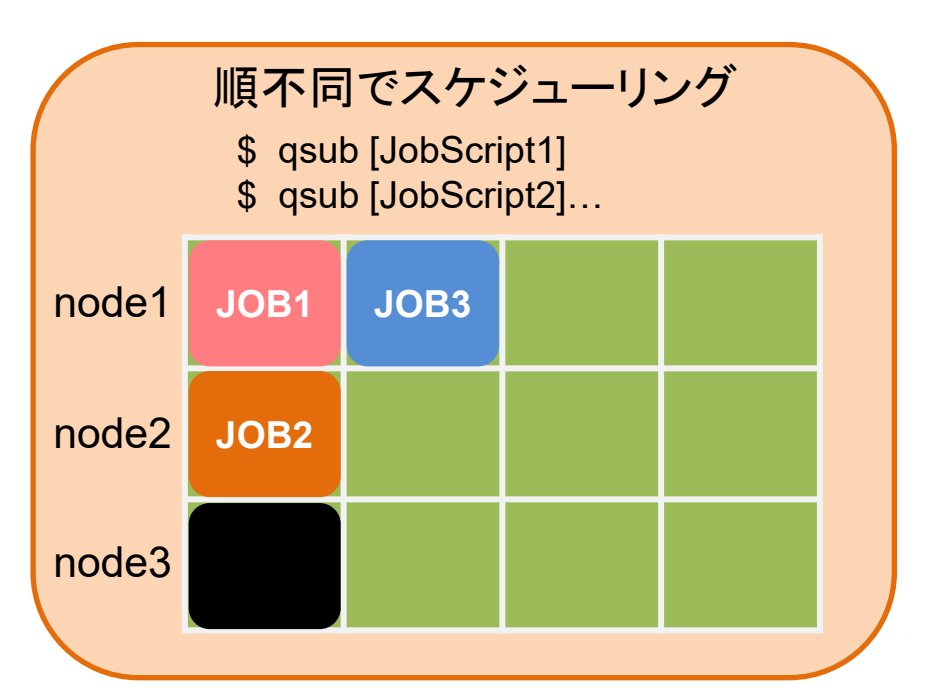

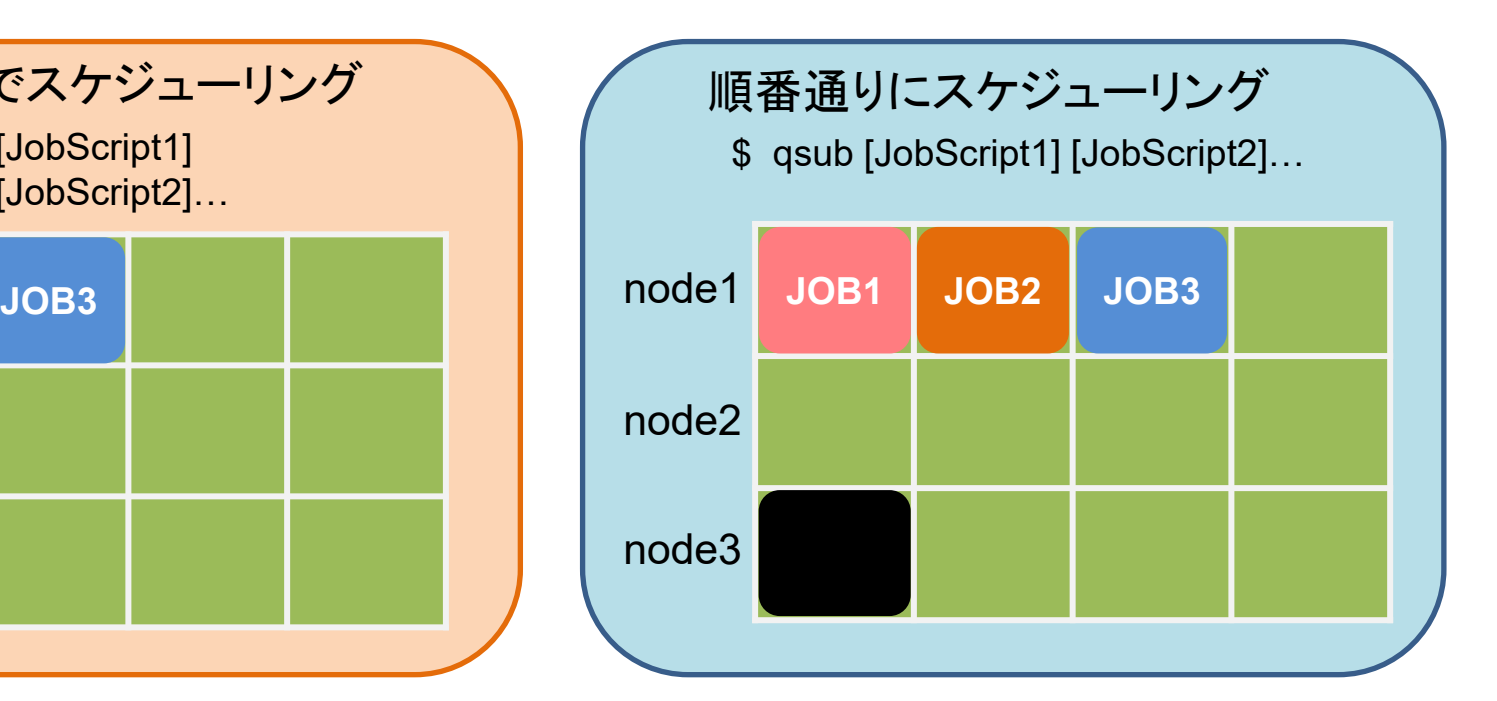

## 投入済みジョブの確認方法

### ジョブの状態を確認することが可能 コマンド

\$ qstat

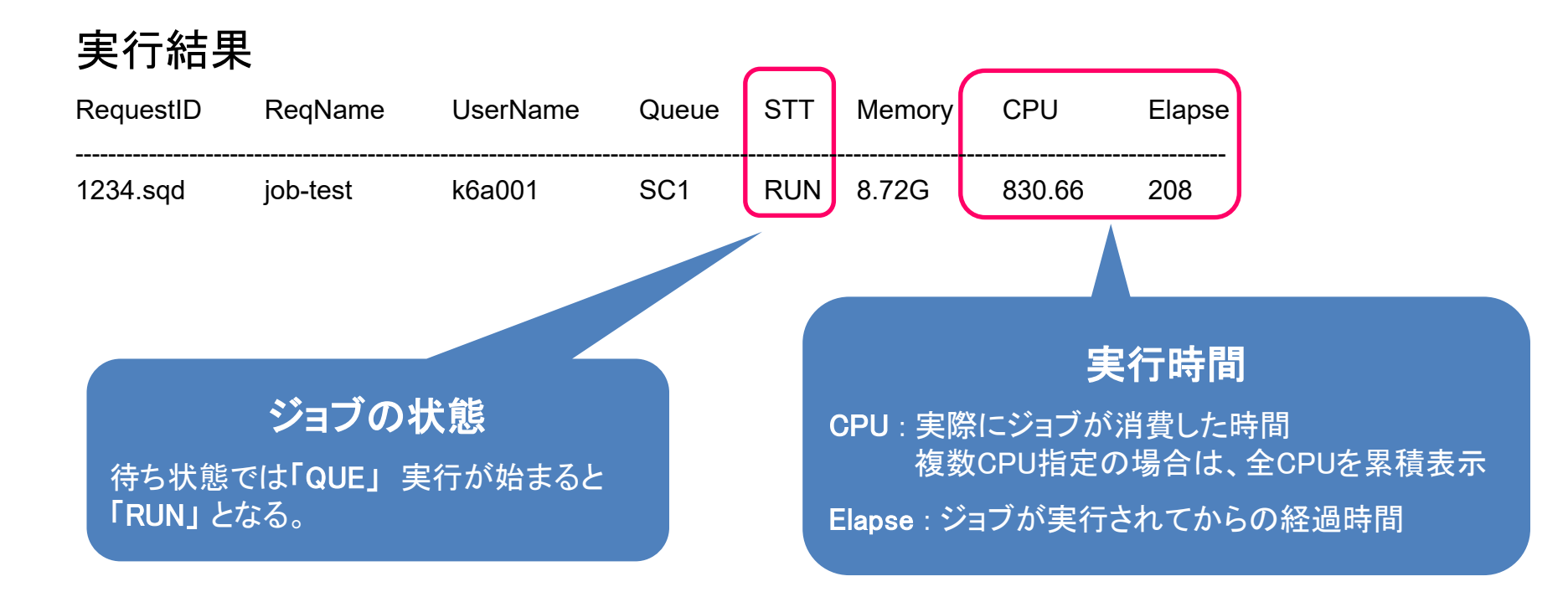

## 投入済みジョブの確認方法

- ジョブの予約状況を確認することが可能 コマンド
- \$ sstat

#### 実行結果

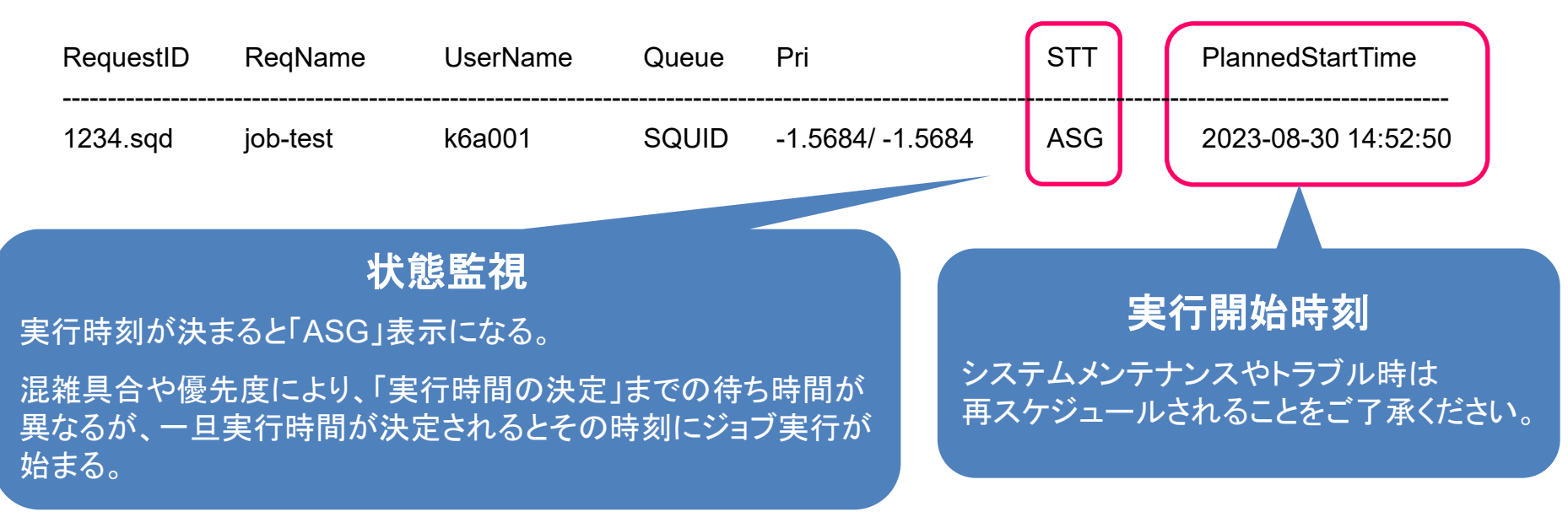

## 投入済みジョブの操作方法

- ジョブのキャンセル
- コマンド
	- \$ qdel [RequestID]
- 実行結果
	- \$ qdel 1234.sqd
	- Request 1234.sqd was deleted.

### 実行結果の確認方法

実行結果や実行エラーは指定しない限り「標準出力」となる

標準出力はジョブスクリプト名**.o**リクエスト**ID** 標準エラー出力はジョブスクリプト名**.e**リクエスト**ID** というファイル名で自動出力される

catやlessコマンドでファイルの内容を出力し確認

\$ cat nqs.sh.o1234

※リダイレクション(./a.out > result.txt)を使った場合は、そちらも確認

標準出力/標準エラー出力の容量制限 ⇒ 100MB以上出力したい場合はリダイレクション(>)

## スパコン利用に向けて

利用の参考になるWebページ

#### サイバーメディアセンター 大規模計算機システム **Web**ページ **http://www.hpc.cmc.osaka-u.ac.jp**

利用方法

<http://www.hpc.cmc.osaka-u.ac.jp/system/manual/>

FAQ

<http://www.hpc.cmc.osaka-u.ac.jp/faq/>

問い合わせフォーム

[http://www.hpc.cmc.osaka-u.ac.jp/support/contact/auto\\_form/](http://www.hpc.cmc.osaka-u.ac.jp/support/contact/auto_form/)

研究成果

<http://www.hpc.cmc.osaka-u.ac.jp/researchlist/>

## 利用を希望する方へ

本センターの大規模計算機システムは どなたでも利用可能です!

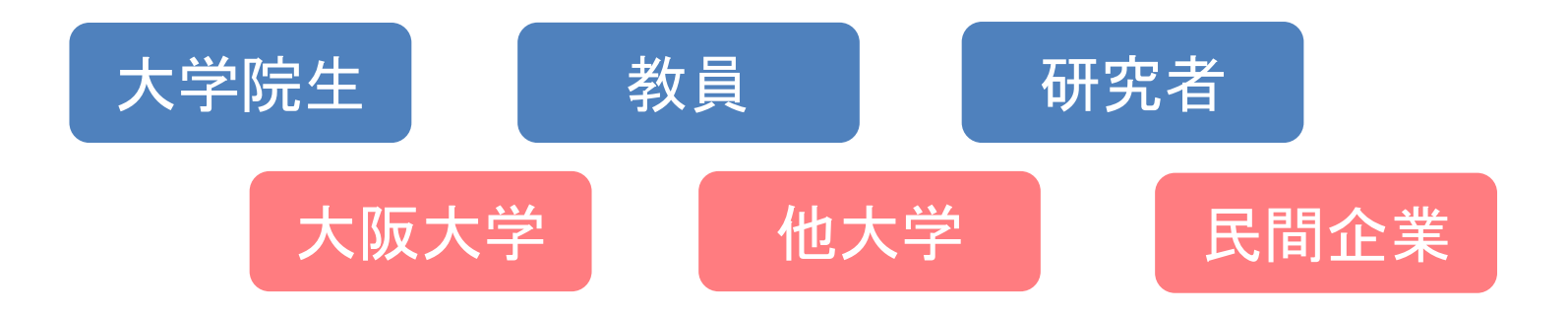

#### 利用負担金が必要になります

# まずは試用制度をお試しください

### 3カ月間 以下の資源をご提供

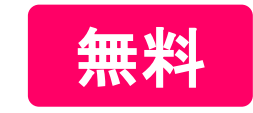

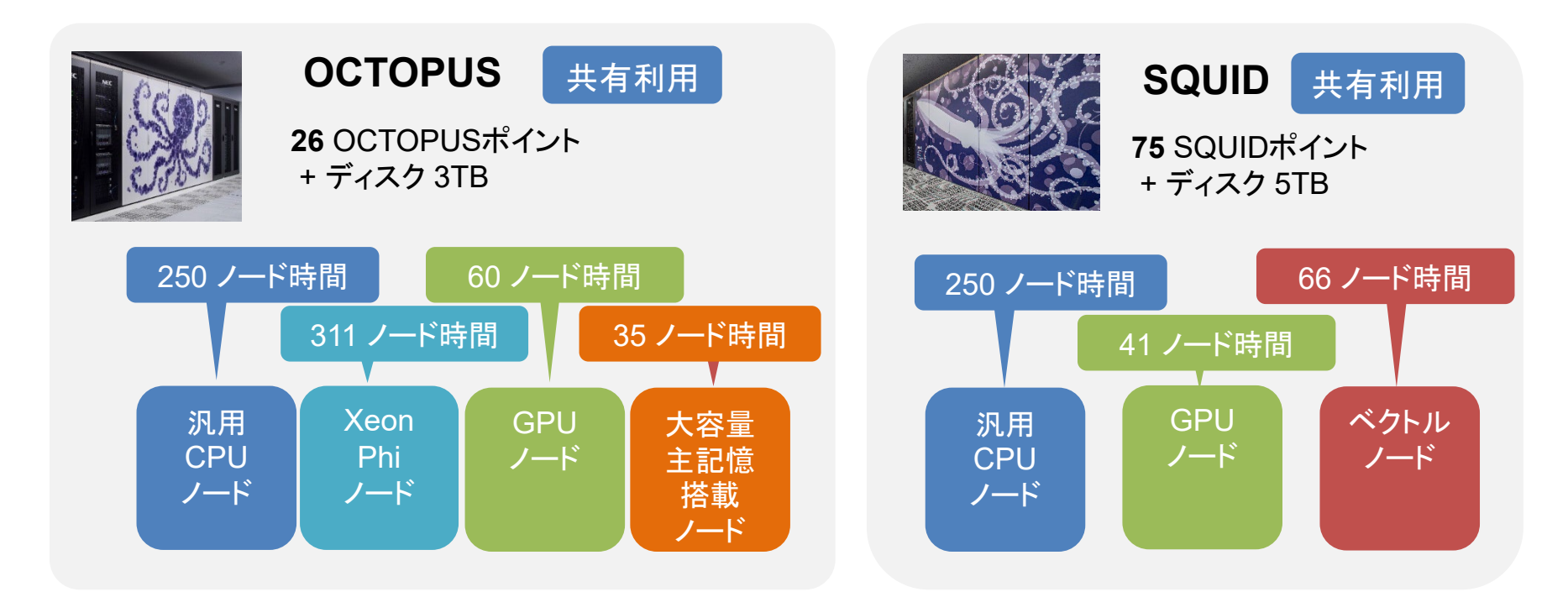

※季節係数、燃料係数が1の場合

大規模計算機システムに関するご質問は 大阪大学 情報推進部 情報基盤課 研究系システム班 **system@cmc.osaka-u.ac.jp**

#### または

お問い合わせフォーム **http://www.hpc.cmc.osakau.ac.jp/support/contact/auto\_form/**

までお気軽にご連絡ください!